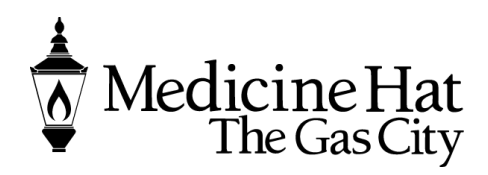

**Planning & Development Services** City of Medicine Hat 580 – 1 Street SE Medicine Hat, AB T1A 8E6 Phone: 403.529.8374 Fax: 403.502.8038 pbe@medicinehat.ca

# **WELCOME TO THE CITY OF MEDICINE HAT ePERMIT PORTAL**

Registering on the new City of Medicine Hat **ePermit** Portal is easy.

Visit [epermit.medicinehat.ca](https://epermit.medicinehat.ca/) and choose REGISTER on the portal home page.

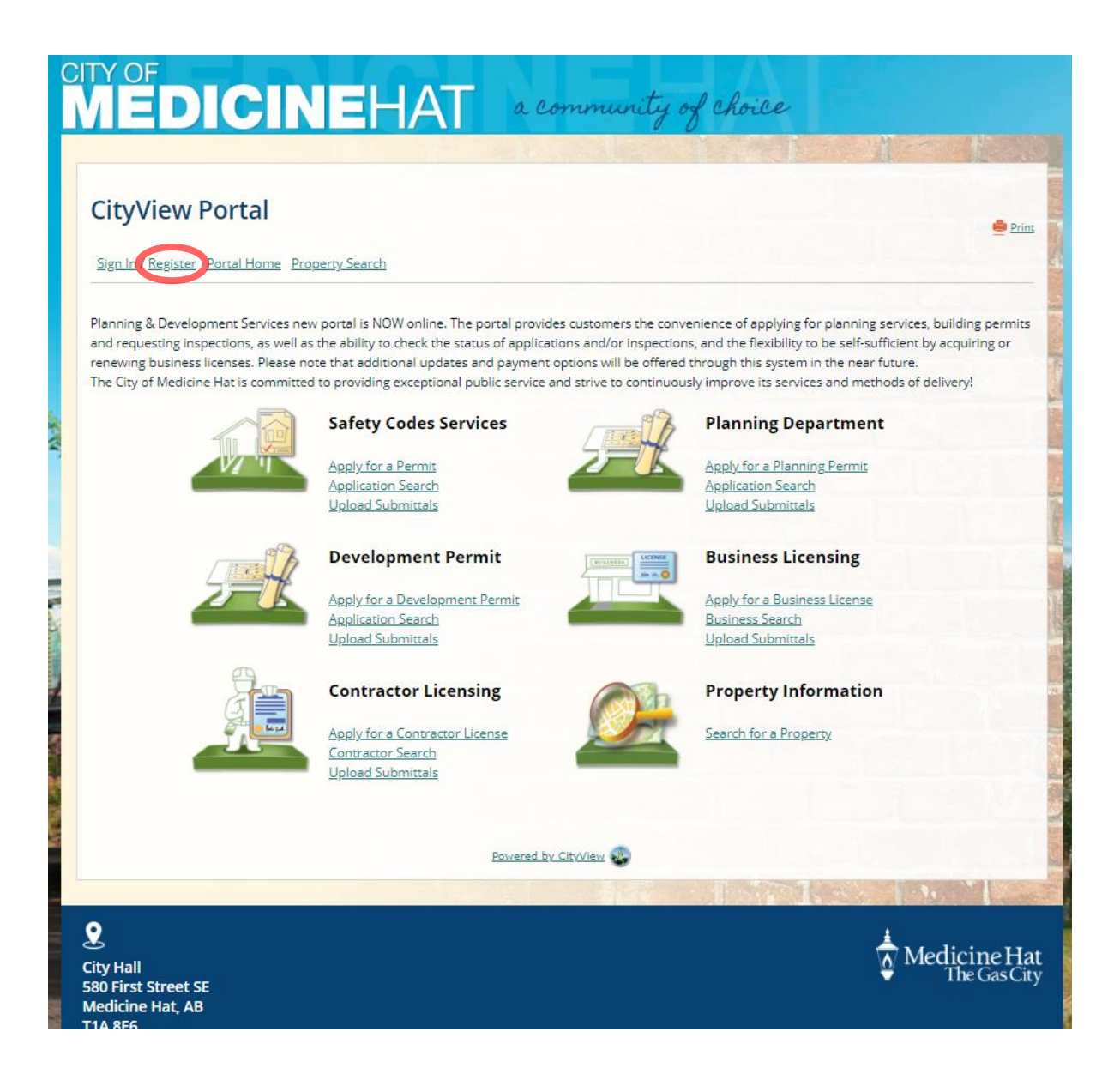

#### **User Account Registration**

## **Step One - Creating a new account.**

- 1. Follow the prompts and enter a valid email address. If you had an account in our legacy permit tracking and business licensing systems, it is recommended you enter your primary email address that is linked to your account. This may automate step two.
- 2. Enter your preferred password.
- 3. Once the form is completed, choose NEXT STEP to enter your contact information.

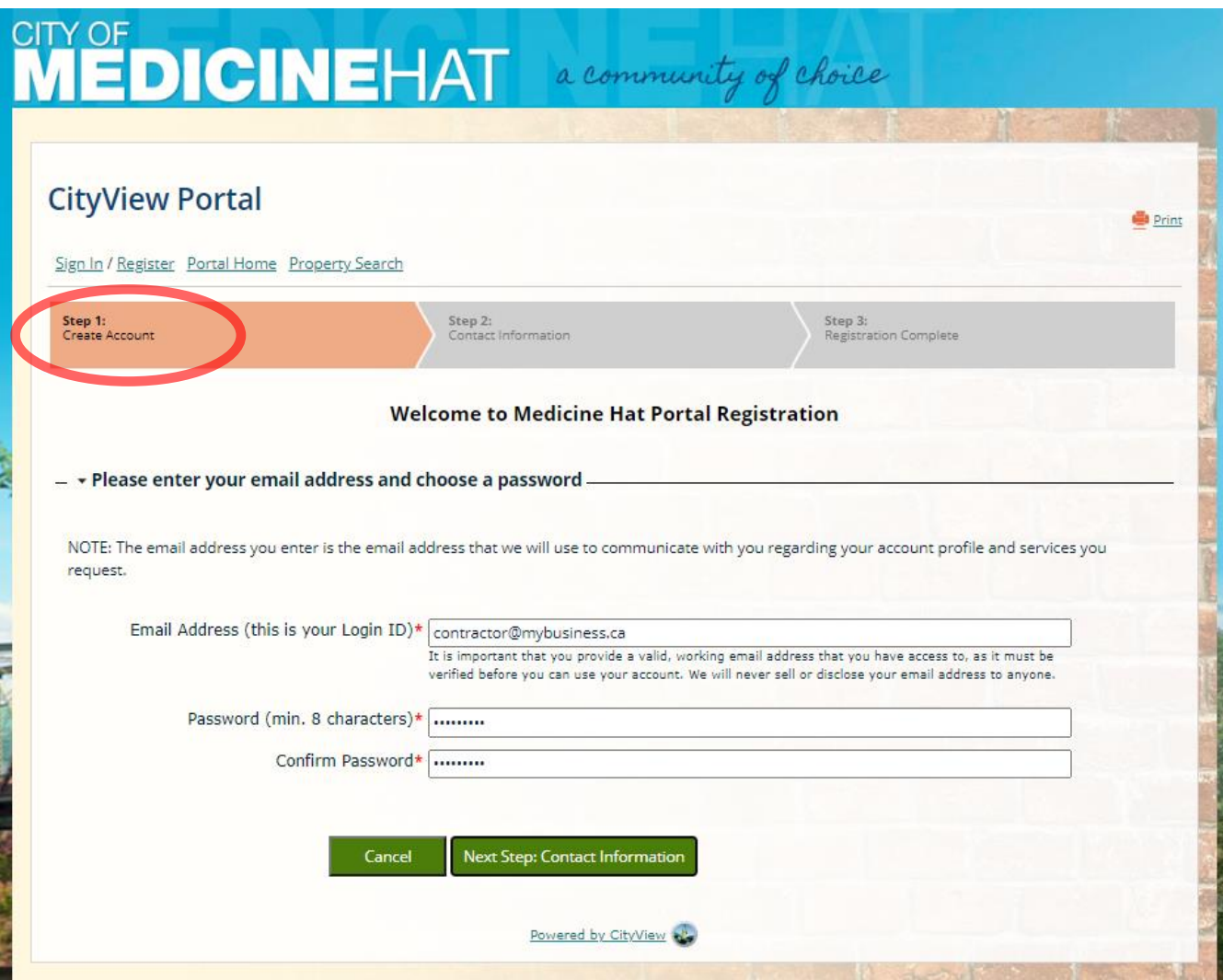

## **Contact Information**

#### **Step Two - Linking a valid Contractor account.**

- 1. Select "YES" If you already hold a valid Contractor license with the City of Medicine Hat and you would like to link that account to your Portal account. A Contractor license is a business license that is registered to allow applications for Safety Codes Permits.
- 2. Your Contractor license number will be required. Or, if the email address you entered in Step One is already specified on a license account, **ePermit** may automatically ask if you wish to link that business. You will not be asked to enter new contact information, but you will be sent a link by email to confirm.

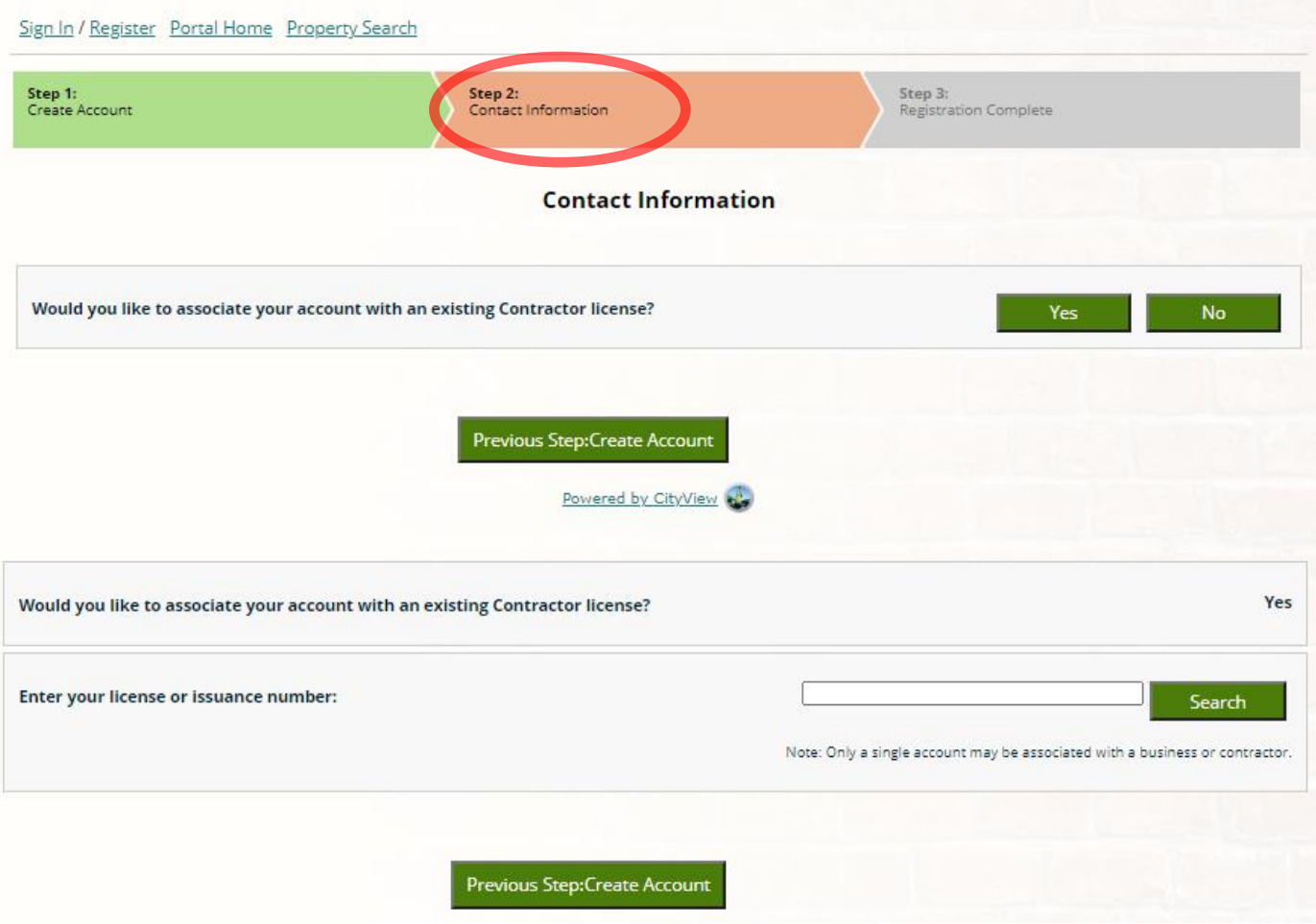

### **Step Two (continued) - Linking a valid Business account.**

- 1. Select "YES" If you already hold a valid Business license with the City of Medicine Hat and you would like to link that account to your Portal account.
- 2. Your Business license number will be required. Or, if the email address you entered in Step One is already specified on a license account, **ePermit** may automatically ask if you wish to link that business. You will not be asked to enter new contact information, but you will be sent a link by email to confirm.

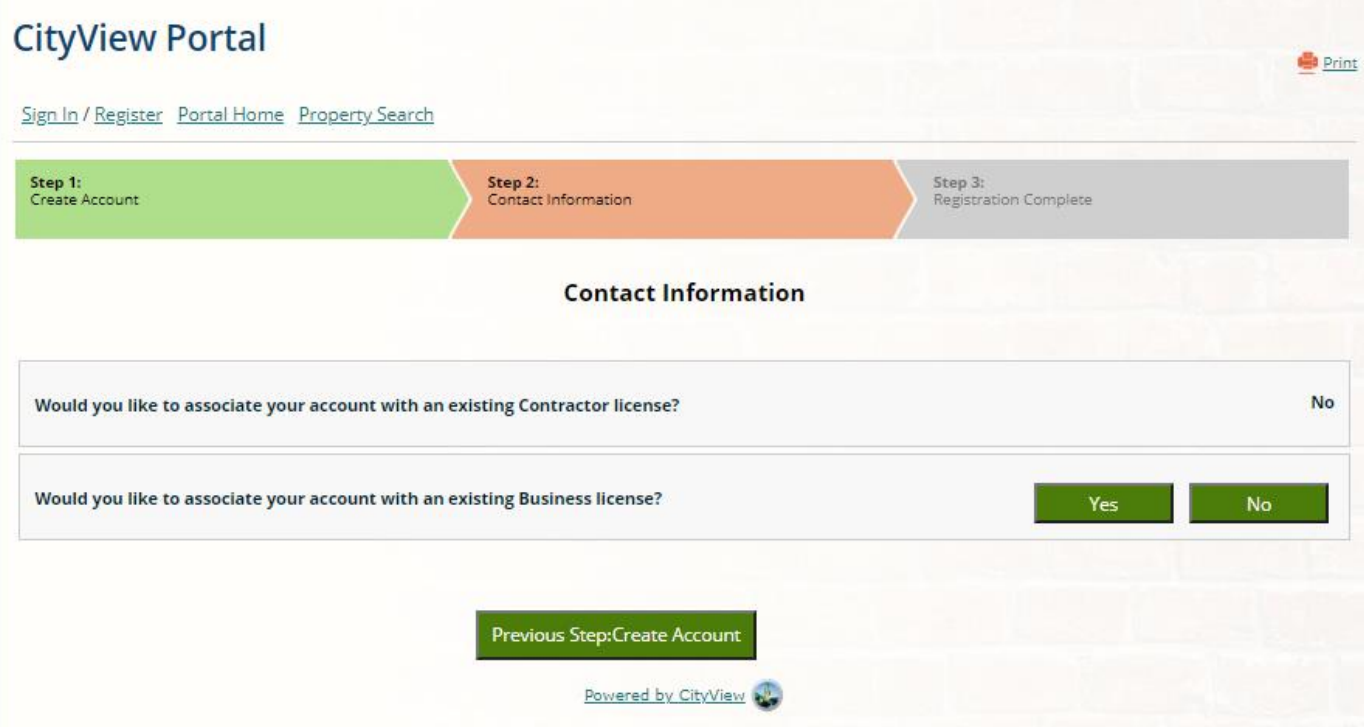

If you do not want to link a license of contractor account, answer NO to the prompts and choose NEXT to continue to the next step and add your contact information.

### **Step Three – Entering Contact information**

- 1. Enter your full name and preferred method of contact.
- 2. Search for your address if you are located in the City of Medicine Hat. **ePermit** will provide a list of suggested addresses. If your address is found, check the "Same as Location Address" box to specify this address as your mailing address.
- 3. If you are from outside of Medicine Hat, you may also enter your address in the "Mailing Address" form.
- 4. Enter a primary telephone number.

![](_page_4_Picture_66.jpeg)

Once you have completed the information on the Contact Information page, select COMPLETE REGISTRATION to submit your registration for approval. A confirmation email will be sent to the email address entered to confirm that your account has been successfully created.